## **Summary**

Users with appropriate permissions (such as system administrators) can create clinics. When creating a clinic, the user has the option to also conduct inventory allocation, set operating hours, establish a main clinic point of contact and add clinic staff.

# **Key Steps**

### *Step 1: Create a Clinic*

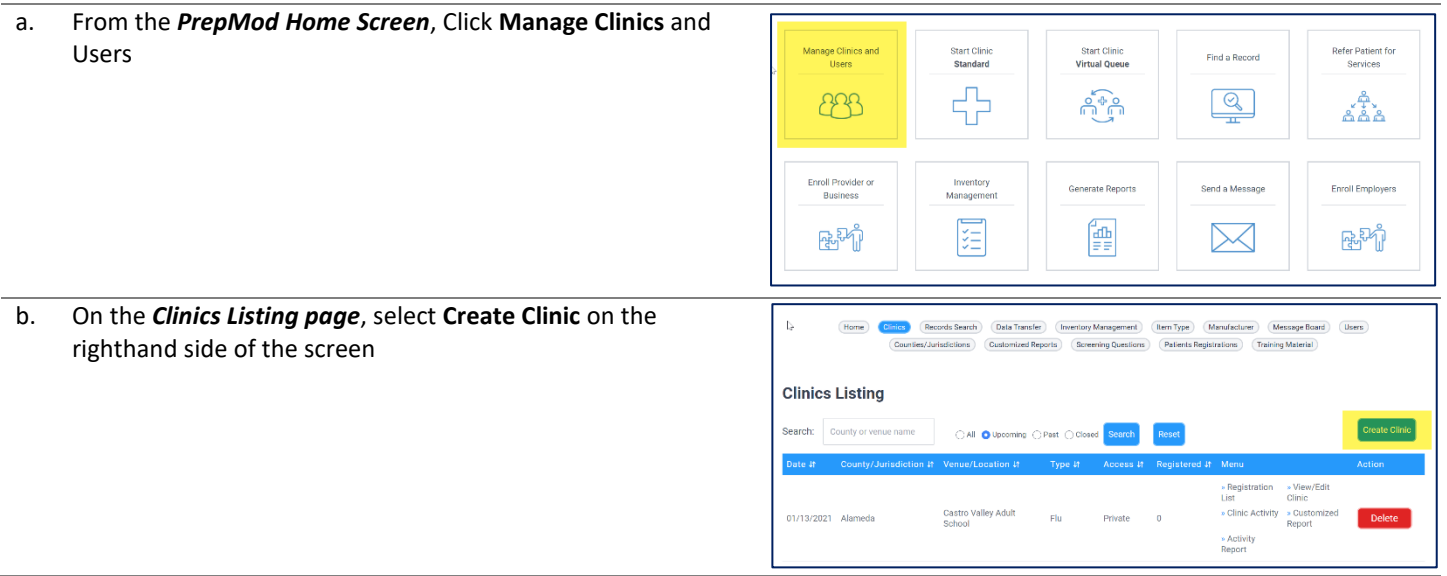

#### *Step 2:* Complete the fields on the *Create Clinic* page.

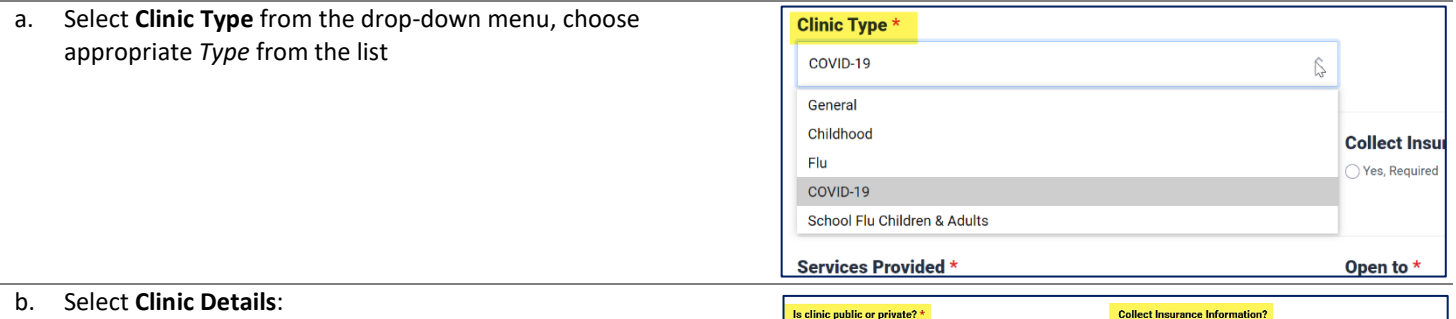

- - Choose **Public** or **Private Clinic**. *Public Clinics* are visible to all for scheduling in the public facing portal; *Private Clinics* creates a unique link you can send to targeted patients
	- Specify if **Insurance Information** will be collected at the clinic
	- Select the **Services Provided** to be provided the Clinic
	- Determine whom the clinic is **Open To** (i.e., Is the clinic targeted to a specific age group or all ages?)
	- Select the **County** in which your clinic is located.
	- Select the **Organization/ Provider** sponsoring the clinic
	- Select the **Venue/Location** of the clinic

.<br>Public Private ○Yes, Required ● Yes, Optional ● DNo Services Pr  $\bigcirc$  children .<br>DAdults  $\Box$  Other Large Hospitals and Health System

**Note:** Only venues created through the County/ Jurisdiction module will be listed under **Venue/Location.**

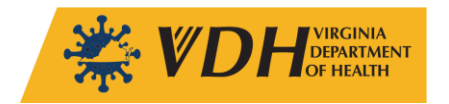

c. Under **Date, Time, & Location**

- Enter the clinic **Date**, including **Start and End Times** Populate the Address, Zip, City, and State of venue

View/Edit Clinic. Users should only add inventory that is available to them, i.e. what has been allocated through the

*Take a moment to review the names, data, and details generated for the clinic. If everything looks correct, click*  add additional

.<br>registrations on the date of the olinic even if

 $\circ$  No

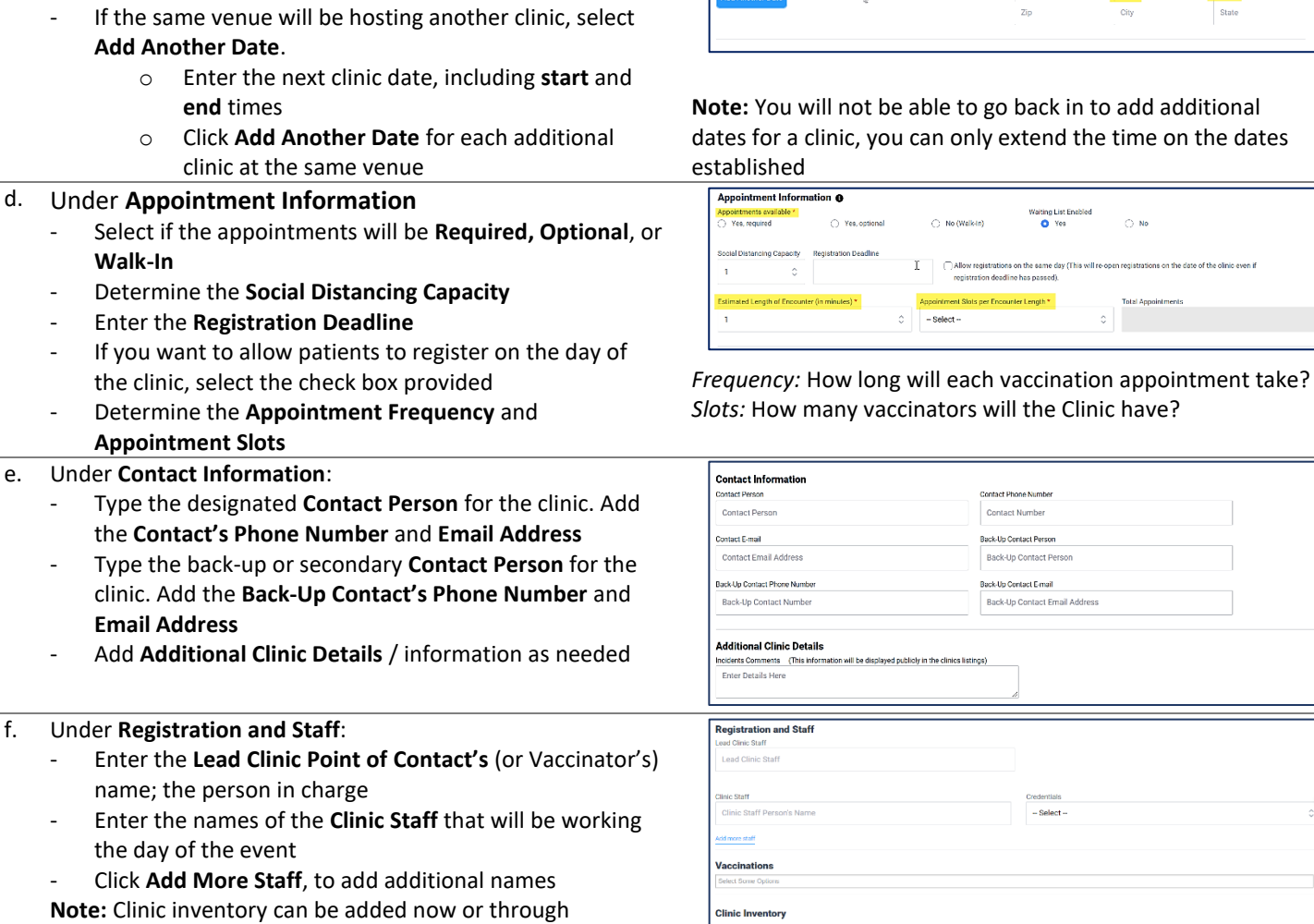

Date, Time, Location

 $-9:00$ 

 $\cdot$ 

 $AM \odot$ 

 $5.00 - C$ **DA** 

**Additional Resources**

*Submit*

inventory management module

PrepMod User Manual PrepMod Clinic Activity Report PrepMod Clinic Day Tasks PrepMod Clinic Planning PrepMod In Clinic Handbook

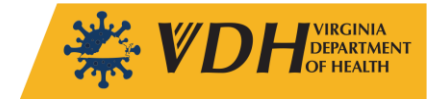